## **Creating & Sharing Segments in IS1**

11/13/2023 2:19 pm EST

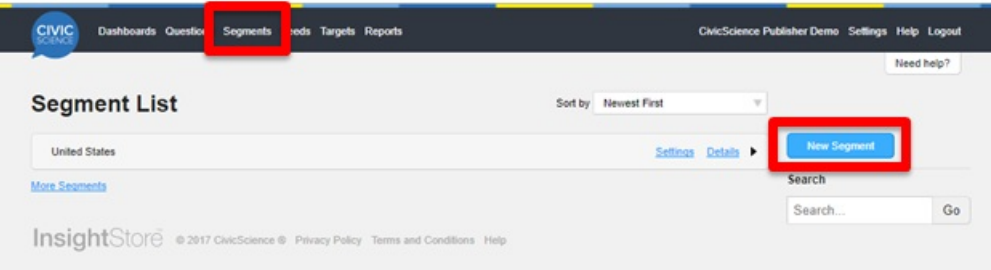

## **Naming the Segment**

The first thing you will need to do is give your segment a name. Try to be as descriptive and transparent as possible.

For example, a segment defined as *United States, Female, Aged 18 to 34, goes to movies at least once per year* might be named *US Female Moviegoers 18 to 34*.

Once you have given your segment a name, click *Create*.

## **Defining the Segment**

Now that you have named the segment, the next step is to define the segment. In the InsightStore, this is done by adding constraints.

To add a constraint, click *Add Another Constraint*. There are three types of constraints:

- Geographic (based on IP address)
- Poll questions
- Existing segments

After you have configured the constraint to suit your needs, click *Add*.

Once you have built out the definition of your segment, you can save it. To save, click *Save* at the bottom of the constraint list.

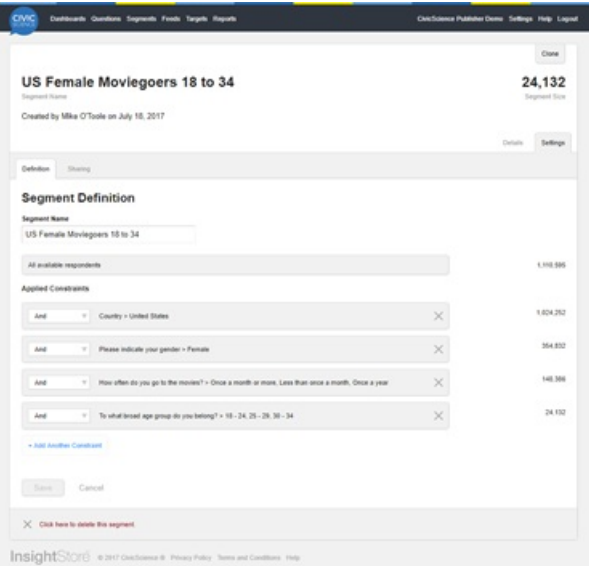

## **Sharing**

By default, the segments that you create are kept private and are only accessible to you. However, any segment that you create can be shared with other members of your account, either with *Read Only* access or *Edit* access.

Click on the *Sharing* tab under the *Settings* of your segment.

Using the sharing tab, select the access levels that you wish to grant to other members of your account.

Once you have configured the access levels, click *Save* to save your changes.